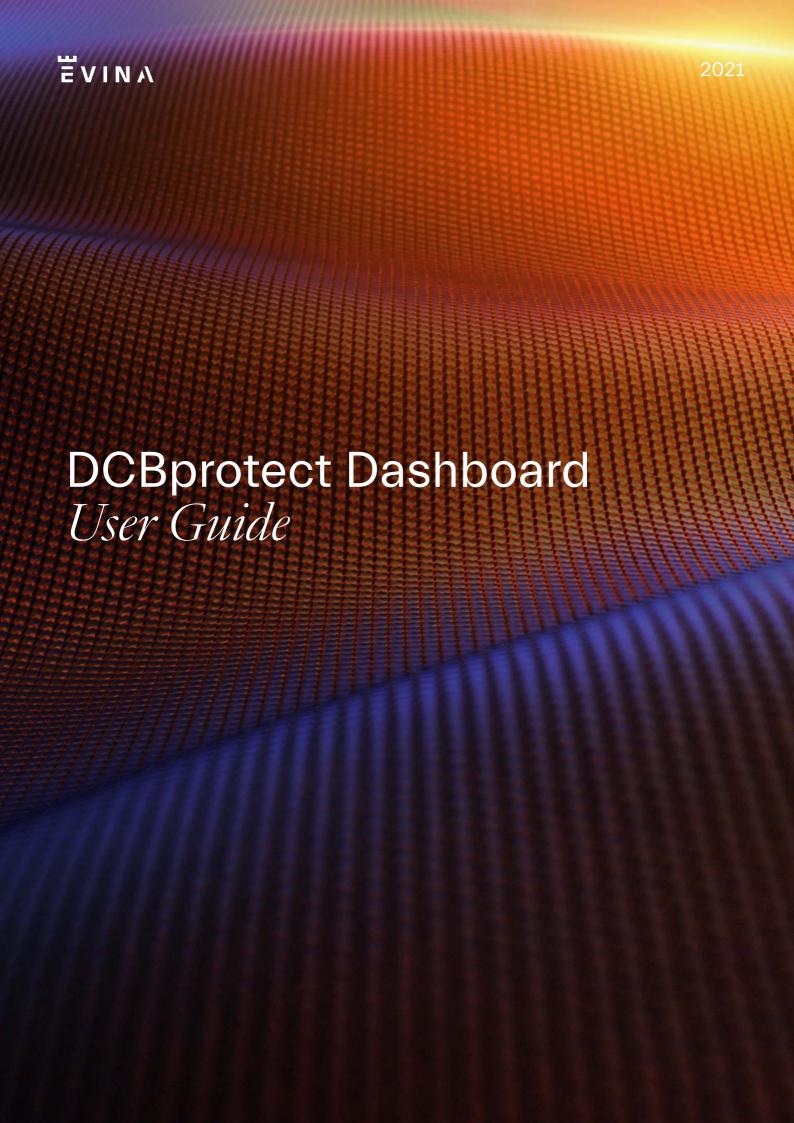

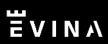

## **Table of Contents**

| Log in               | 2 |
|----------------------|---|
| DCBprotect Dashboard | 3 |
| Top Menu Bar         | 6 |
| Left Side Menu       | 8 |

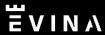

Go on Analytics.evina.com and log in using your credentials.

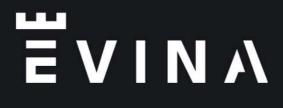

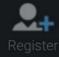

# Log on

Log on to start exploring your data.

Logon Name

Password

Forgot Password

Remember Me 🗸

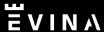

The home page displays the DCBprotect Dashboard that helps you monitor fraud and its evolution.

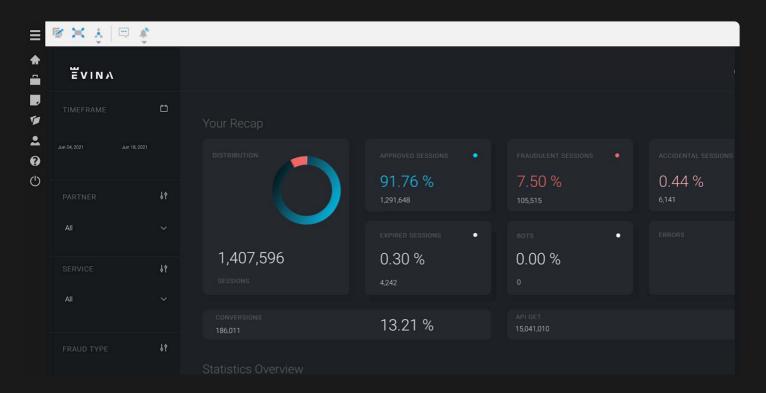

<u>Time frame</u>: Choose the date range to change dates - by default it's 14 days.

<u>Partner</u>: The partner ID you wish to see displayed.

<u>Service:</u> Choose the service you wish to see displayed.

<u>Fraud type</u>: Choose the fraud type you wish to see displayed.

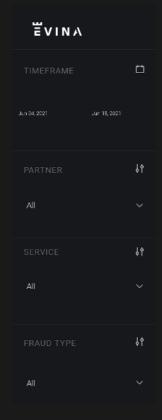

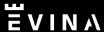

#### **Your Recap**

All the elements of the dashboard have a tooltip with a definition of each element to help guide you through the dashboard.

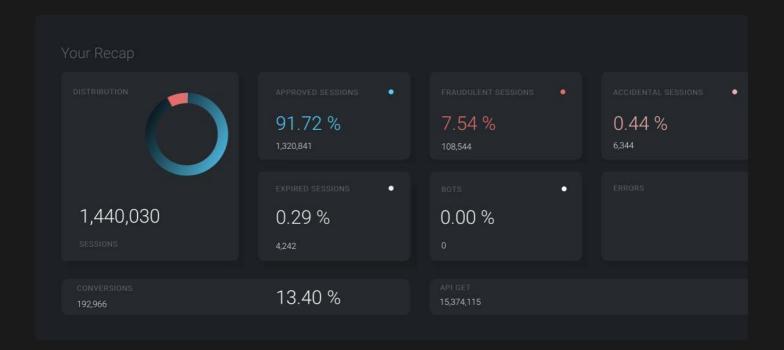

The main elements you will find in the default dashboard are:

- · Distribution of fraud
- Approved sessions
- Expired sessions
- Fraudulent sessions
- Bots
- Accidental sessions
- Errors
- Conversions
- API Get

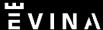

Below are examples of the graphs that can be displayed on the dashboard.

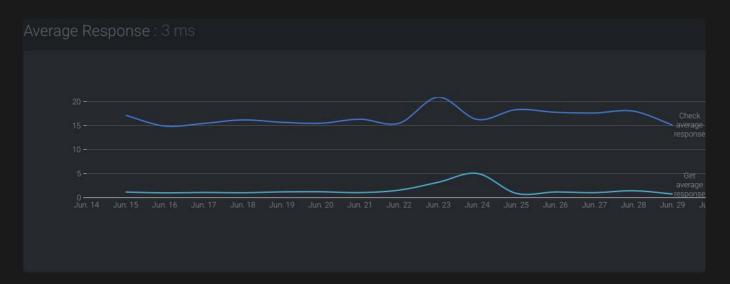

The Average Response refers to Evina's time of response in recuperating the script and uncovering the type of fraud.

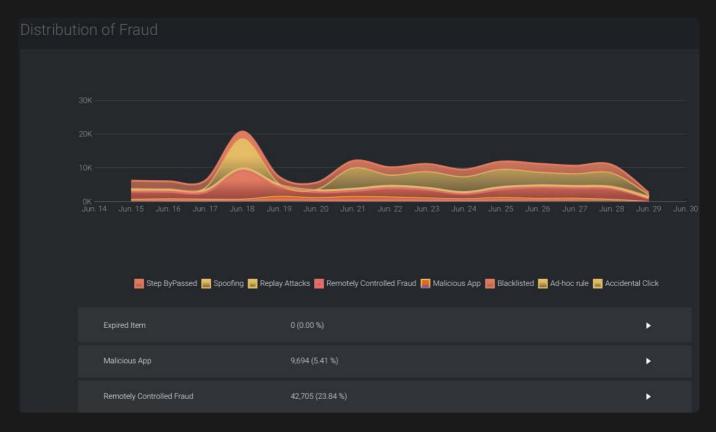

The Distribution of Fraud shows the types of fraud detected over a period of time.

Note: If you hover your mouse over the graphs, tooltips display specific information.

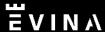

Above the dashboard you will find the top menu bar.

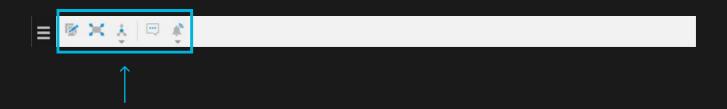

#### Edit Copy for Analysis button

The first icon is the Edit Copy for Analysis button.

By clicking on it, you are free to edit the display of the dashboard, including:

- The look and feel of the dashboard (colors, shapes, etc.)
- The format of the graphs
- The Evina data you wish to see and/or hide

#### Full Screen button

The second icon lets you view the dashboard in fullscreen.

Right click or click 'esc' if you wish to exit the fullscreen.

### **Share button**

The DCBprotect dashboard gives you several new options to export the dashboard data.

- 1. Shareable link: this can only be shared with contacts that work in your same company or Evina members. This link cannot be shared externally.
- 2. Shareable image: this option enables you to share a screenshot of the dashboard. However, this feature is currently unavailable.
- 3. Share PDF: you can share a PDF version of the dashboard. This feature will also be available soon.
- 4. Excel: all the data or the selected data can be shared in an excel spreadsheet.

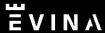

#### Note button

You can add a note to an element of the dashboard.

Type the note in the top bar and then click on the dashboard element you wish to add the note to.

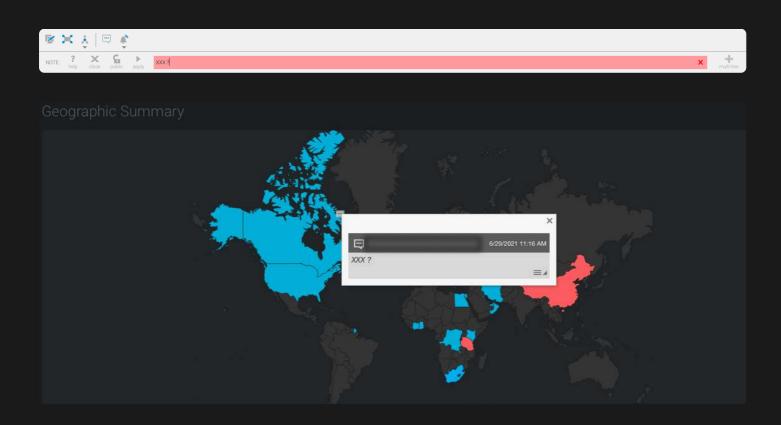

This note will be seen by Evina and one of our team members will respond directly to the note.

#### Notification button

You can set up specific notifications based on your needs by clicking on the notification button.

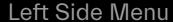

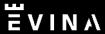

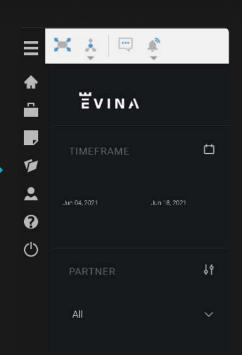

On the left side menu, you can view all your projects, your profile, ask for help, and much more.

Home - access all of your ongoing projects.

Projects - access your projects as well.

<u>New</u> - create a new dashboard with data provided by Evina.

Open - A list of all the dashboards you can open.

Click on 'Dashboard' then select your dashboard to go back to your main dashboard.

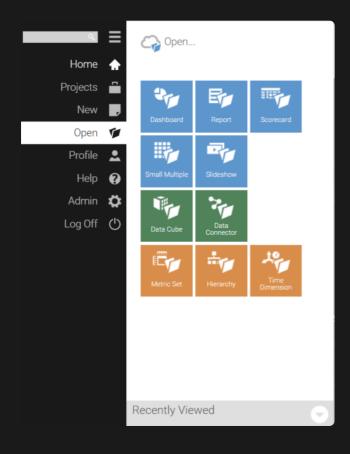

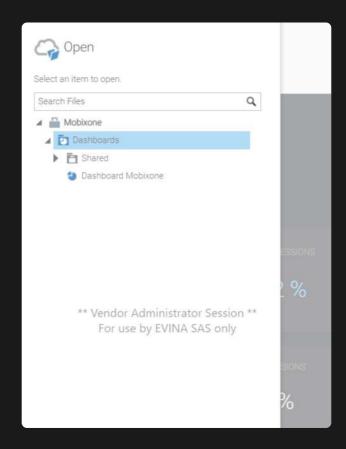

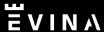

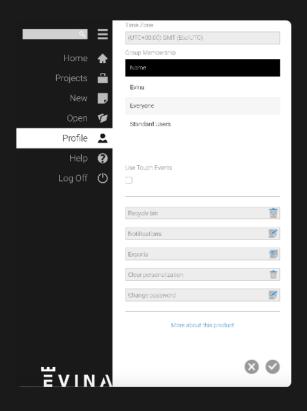

<u>Profile</u> - set up your profile in this tab and modify your timezone if necessary.

At the bottom you can find:

- Notifications list of notifications you have created.
- Exports all the data already exported is stored here, so that you don't have to export the same data again.

<u>Help</u> - this connects you directly to the host site of the DCBprotect dashboard, Dundas. Please refer to this tab if you need a deeper understanding of how the dashboard works.

For any questions regarding the data, please contact your Evina CSM.

<u>Log Off</u> - Disconnect from your DCBprotect dashboard.

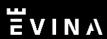

CYBERSECURITY FOR BUSINESS GROWTH

customer@evina.com

www.evina.com